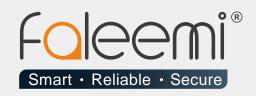

## EMAIL ALERT QUICK START GUIDE

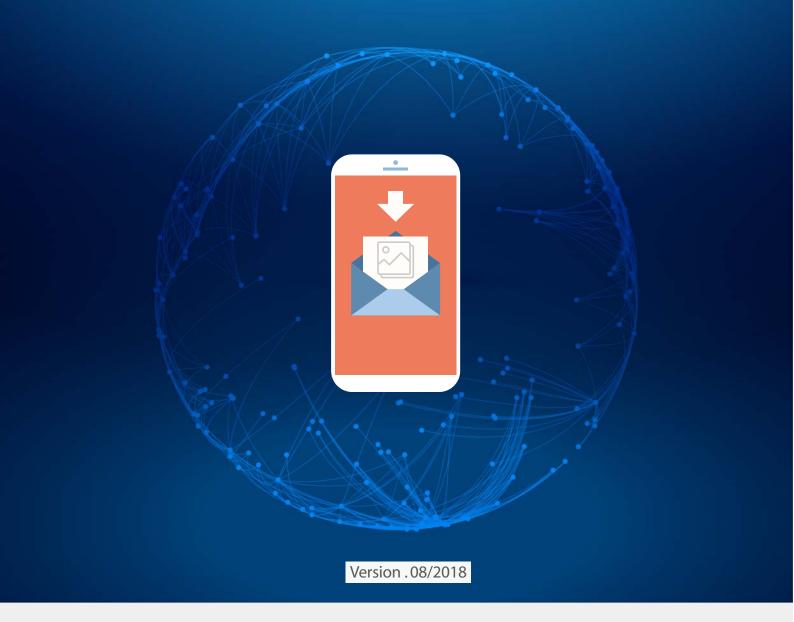

www.faleemi.com

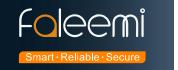

## **Comcast.net Mail Alert Setting**

## 1. Go to Faleemi App to do settings.

Tap [ > ] → [Advanced Settings] → [Alarm Setting] and [Mail Setting]

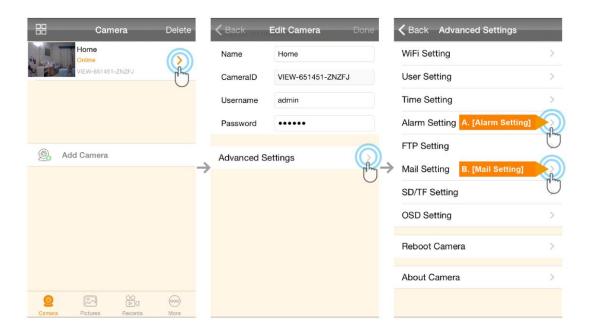

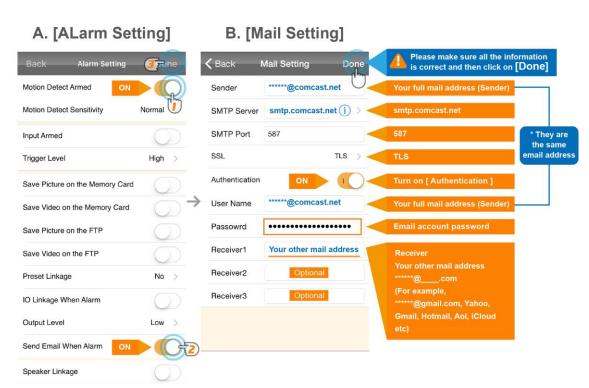

A. [Alarm Setting] → enable [Motion Detect Armed] and [Send mail When Alarm]. Tap [Done] (Tip: You can set Motion Detect Sensitivity to High, Normal, or Low. We suggest you to choose Normal)

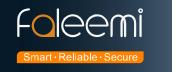

## **B.[Mail Setting]**

| Sender:         | *****@comcast.net (Your full comcast.net mail address, for example, abcd@ |
|-----------------|---------------------------------------------------------------------------|
|                 | comcast.net)*                                                             |
| SMTP Server:    | smtp.comcast.net                                                          |
| SMTP Port:      | 587                                                                       |
| SSL:            | TLS                                                                       |
| Authentication: | Enable                                                                    |
| User Name:      | ******@comcast.net * (The same as <b>Sender</b> )                         |
| Password        | Your Comcast.net email account password                                   |
| Receiver1       | *******@com Your other mail address, ******@com                           |
|                 | (for example, Yahoo, Gmail, Hotmail, Aol, iCloud etc)                     |
| Receiver2       | ******@com ( Optional )                                                   |
| Receiver3       | ******@com ( Optional )                                                   |

© Please pay attention to put your Sender Email address to the white list of your Receiver email address.

Otherwise, sometimes, the emails go to junk mail box.

© So far, the setting is finished. Your receiver email will receive mails with real time alarm pictures as below screenshot.

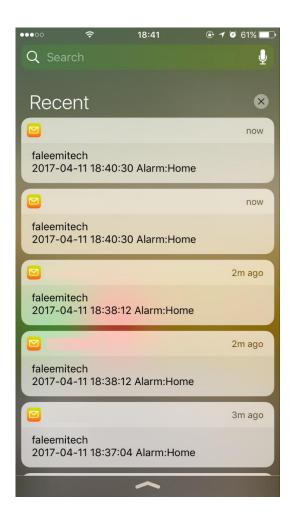